# **Введение**

Обновление прошивки терминала спутникового мониторинга GALILEOSKY (далее – терминал) может потребоваться, когда нужно реализовать новые функции, недоступные в текущей версии прошивки или когда необходимо исправить ошибки, выявленные в текущей версии прошивки.

Обычно обновление прошивки проходит безболезненно, при соблюдении рекомендаций производителя, отраженных в «Инструкции. Обновление прошивки». В случае если обновление прошивки терминала закончилось некорректно - он не подключается по USB, не выходит на связь с сервером, не определяется ПО «Конфигуратор», работоспособность терминала можно восстановить.

Настоящая инструкция описывает порядок действий пользователя в процессе восстановления работоспособности терминала через принудительный перевод в режим загрузчика (далее – бутлоадера).

# **Инструменты, приборы, материалы**

Для восстановления работоспособности терминала через принудительный перевод в режим бутлоадера потребуется:

1. Два источника питания постоянного тока, с диапазоном выходного напряжения 0-10В и 0-30В соответственно, либо один двухканальный источник питания, с диапазоном выходного напряжения 0-10В и 0-30В соответственно.

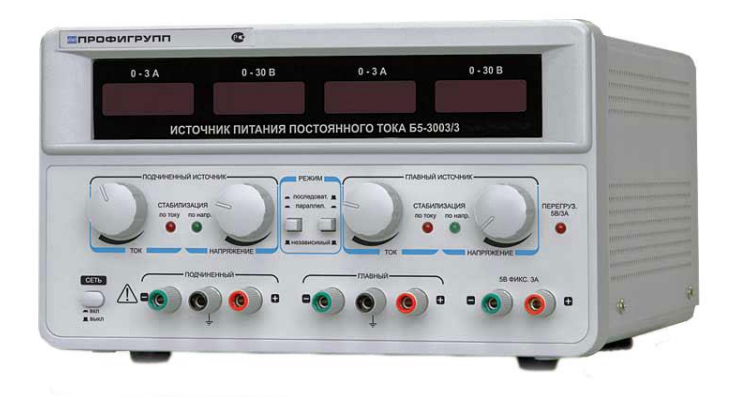

**Рисунок 1. Двухканальный источник электропитания**

2. Компьютер на базе операционной системы «Windows» с установленной программой конфигурации терминалов GALILEOSKY – «Конфигуратор».

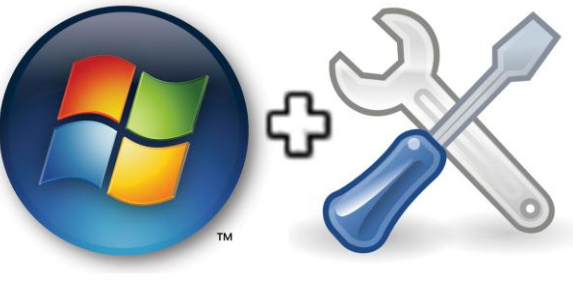

**Рисунок 2.**

3. Шнур «mini-USB»

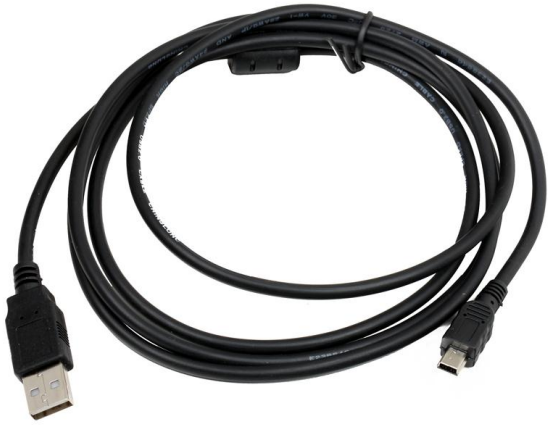

**Рисунок 3. Шнур mini-USB**

#### **Подготовительные работы**

- 1. Скачать прошивку по ссылке <http://7gis.ru/support/firmware.html> и сохранить на компьютере. Выбор прошивки зависит от версии терминала и предыдущей версии прошивки:
	- для старых терминалов, работавших с версией прошивки до 99-й включительно, скачать прошивку 30;
	- для остальных терминалов, работавших на более поздних прошивках, нужно скачать версию прошивки для новых терминалов.
	- распаковать архив и открыть папку с прошивкой терминалы версий v1.x.x и v2.x.x следует обновлять из папок 1.9.0 или 1.9.5. Терминалы версии v5.0 следует обновлять из папки 5.0.
- 2. Разрядить внутреннюю аккумуляторную батарею терминала отключить внешний источник питания и дождаться отключения световой индикации. В случае если используется терминал версии «GPS-Lite» разрядка батареи не требуется, достаточно отключить внешнее питание и перейти к следующему разделу.

#### **Перевод терминала в режим бутлоадера**

Для перевода терминала в режим бутлоадера выполняется подключение к источнику электропитания в соответствии со схемой, изображенной на Рисунке 4 или Рисунке 5. Порядок подключения следующий:

- 1. соединить «минусы» источников электропитания 0-10В и 0-30В и подключить к контакту GND терминала;
- 2. установить выходное напряжение 7.0В источника электропитания 0-10В и подключить «плюс» к дискретно-аналоговым входам IN0-IN3 (далее - ДАВ) терминала, в случае если используется терминал версии «GPS-Lite», то подключение выполняется к IN0, IN1;
- 3. установить выходное напряжение 12В источника электропитания 0-30В и подключить к «плюсовому» входу терминала;
- 4. подключить терминал к компьютеру, используя шнур «mini-USB».

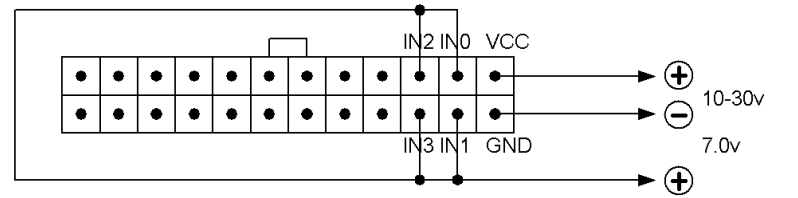

**Рисунок 4. Схема подключения терминала v5.0**

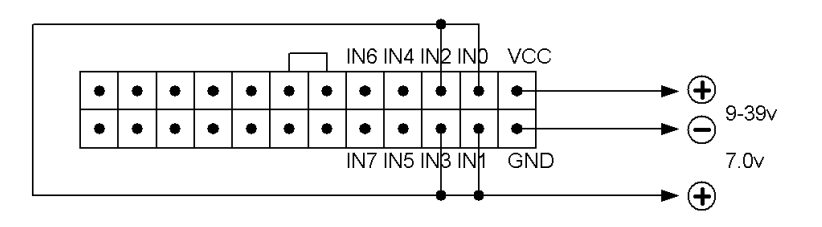

**Рисунок 5. Схема подключения терминалов v1.x.x, v2.x.x**

После подключения терминала к компьютеру, он определяется операционной системой в качестве съемного носителя «GalileoSky» (Рис. 6).

# Инструкция. Восстановление работоспособности терминала через принудительный перевод в режим бутлоадера.

В случае если терминал, не определился как съемный носитель, то следует повторить процедуру подготовительных работ, описанных выше и подключить терминал к другому персональному компьютеру. Компьютер не должен содержать дополнительного программного обеспечения, кроме операционной системы «Windows», набора драйверов и программы «Конфигуратор».

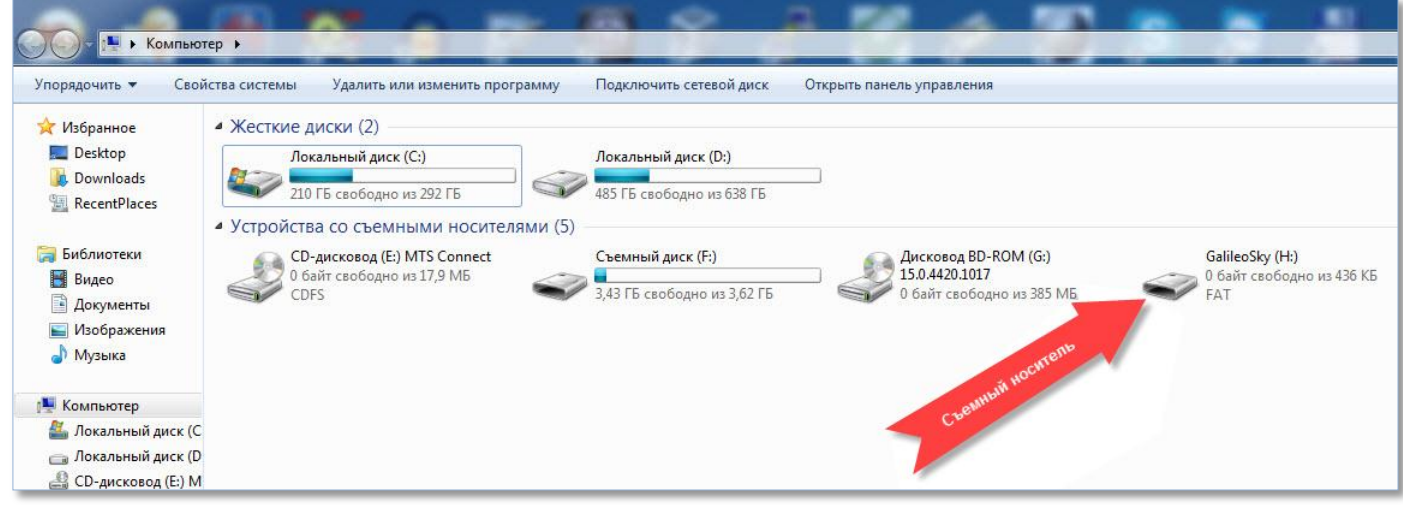

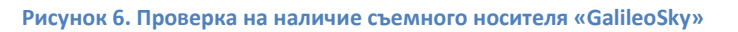

Когда терминал GALILEOSKY определится операционной системой в качестве съемного носителя «GalileoSky», можно приступать к процедуре обновления прошивки.

# **Процедура замены файла прошивки**

Замена файла прошивки терминала версии v5.0 выполняется в следующем порядке:

- 1. открыть содержимое съемного носителя «GalileoSky» и удалить расположенные в нем файлы (Рис. 7);
- 2. скопировать из ранее сохраненной папки «5.0» файл «firmware.bin» на съемный носитель «GalileoSky»;
- 3. отключить напряжение 7.0В и дождаться перезагрузки терминала.

Замена файла прошивки терминала версий v1.x.x или v2.x.x выполняется в следующем порядке:

- 1. открыть содержимое съемного носителя «GalileoSky» и удалить расположенные в нем файлы (Рис. 7);
- 2. скопировать из ранее сохраненной папки «1.9.0» файл «firmware.bin»на съемный носитель «GalileoSky»;
- 3. отключить напряжение 7.0В и дождаться перезагрузки терминала;
- 4. если терминал снова определился как съемный носитель, то заново удалить и скопировать из ранее сохраненной папки «1.9.5» файл «firmware.bin» на съемный носитель «GalileoSky».

При замене файла прошивки на съемном носителе «GalileoSky» необходимо учитывать, что файл «firmware.bin», скачанный с терминала не является прошивкой, этот файл содержит

# Инструкция. Восстановление работоспособности терминала через принудительный перевод в режим бутлоадера.

"мусор". Для обновления используйте прошивки, скачанные по ссылке [http://7gis.ru/support/firmware.html.](http://7gis.ru/support/firmware.html)

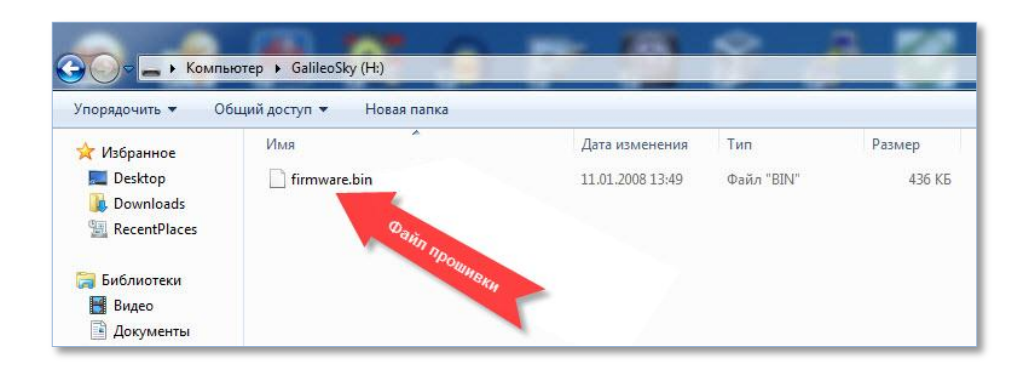

**Рисунок 7. Содержимое съемного носителя «GalileoSky»**

**Обновление прошивки терминала GALILEOSKY завершено, работоспособность восстановлена, терминал готов к работе.**